# rcbosense<sup>®</sup>LiDAR

# RS-Helios-5515

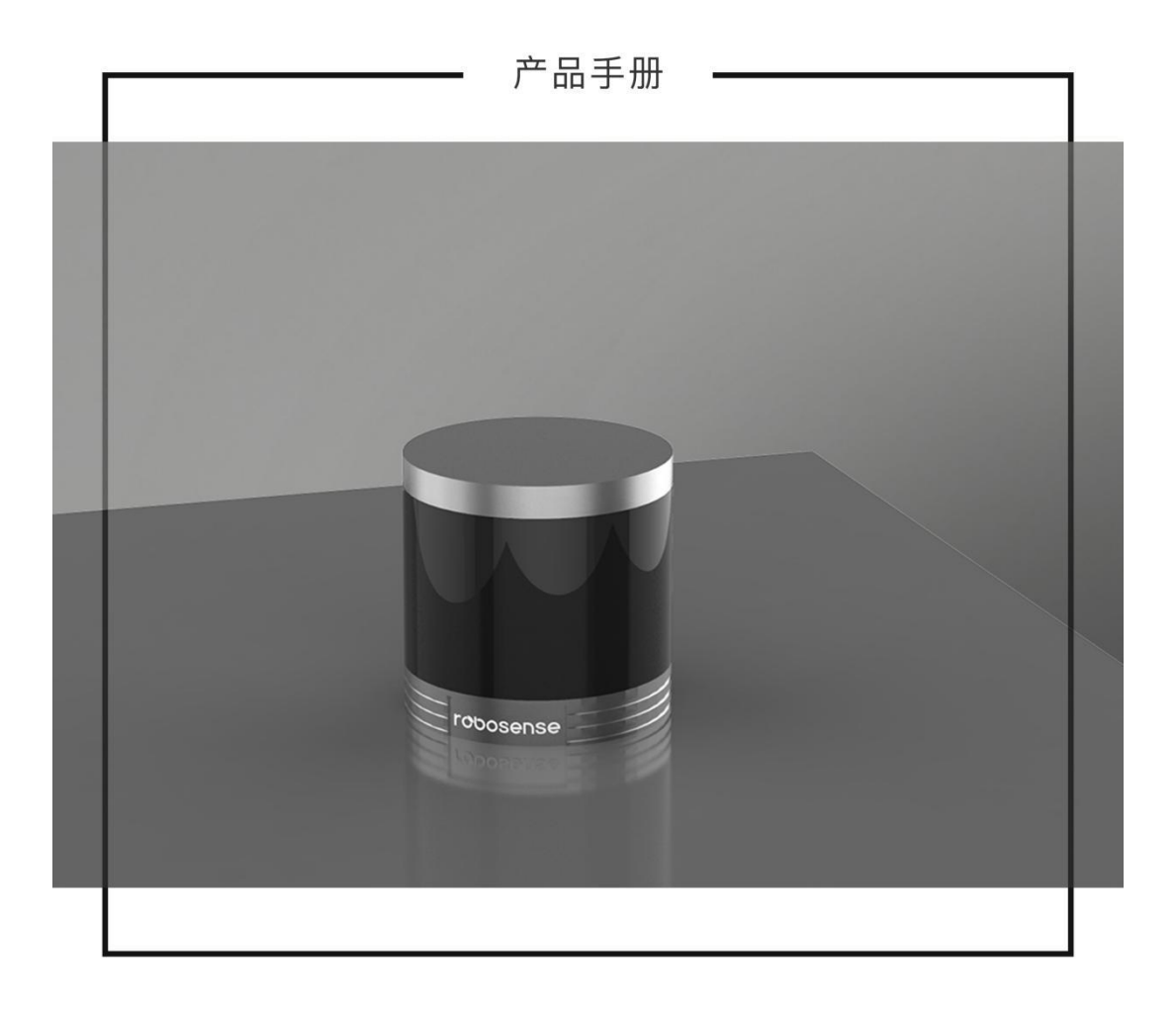

# 修订历史

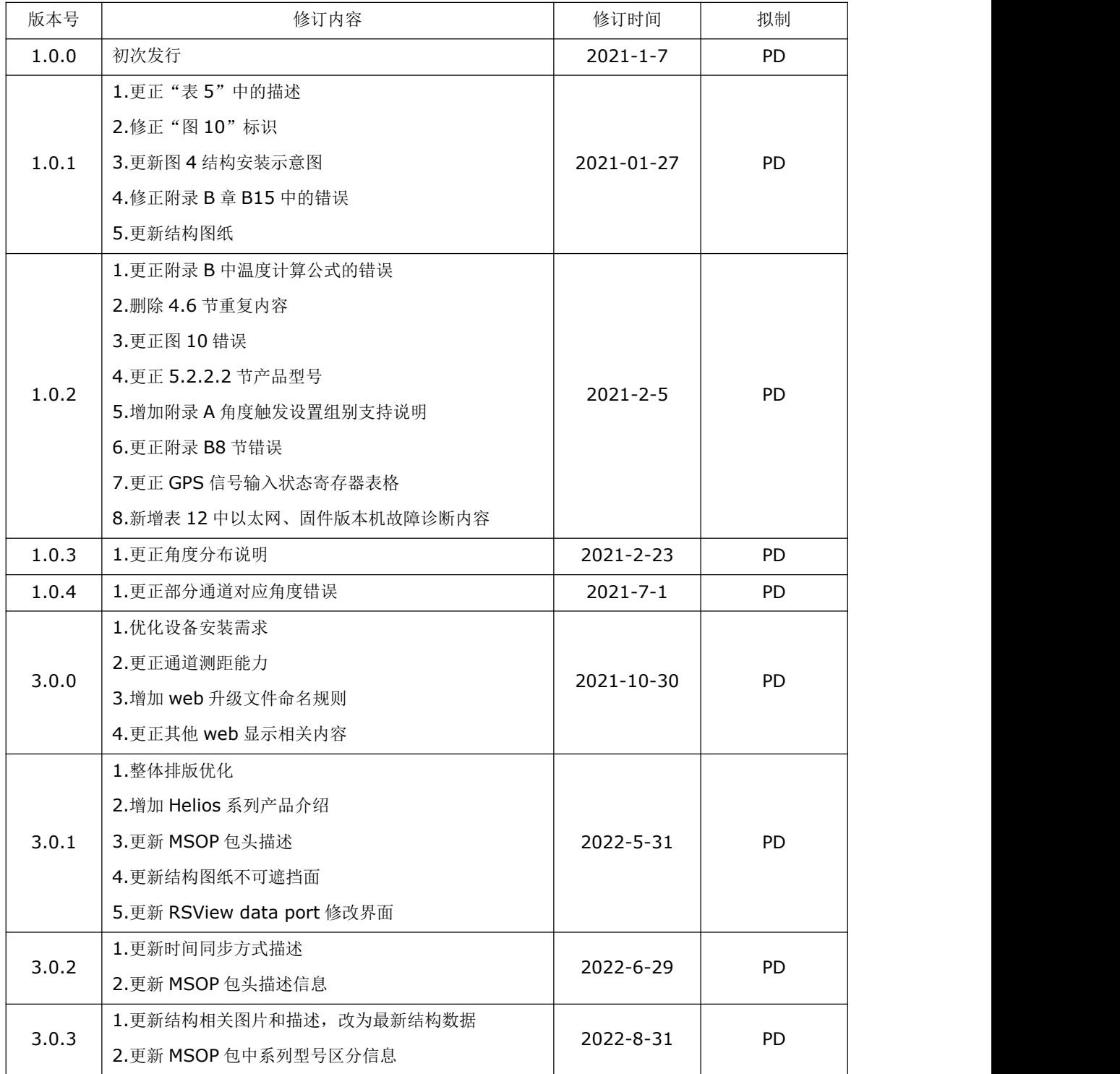

# 术语表

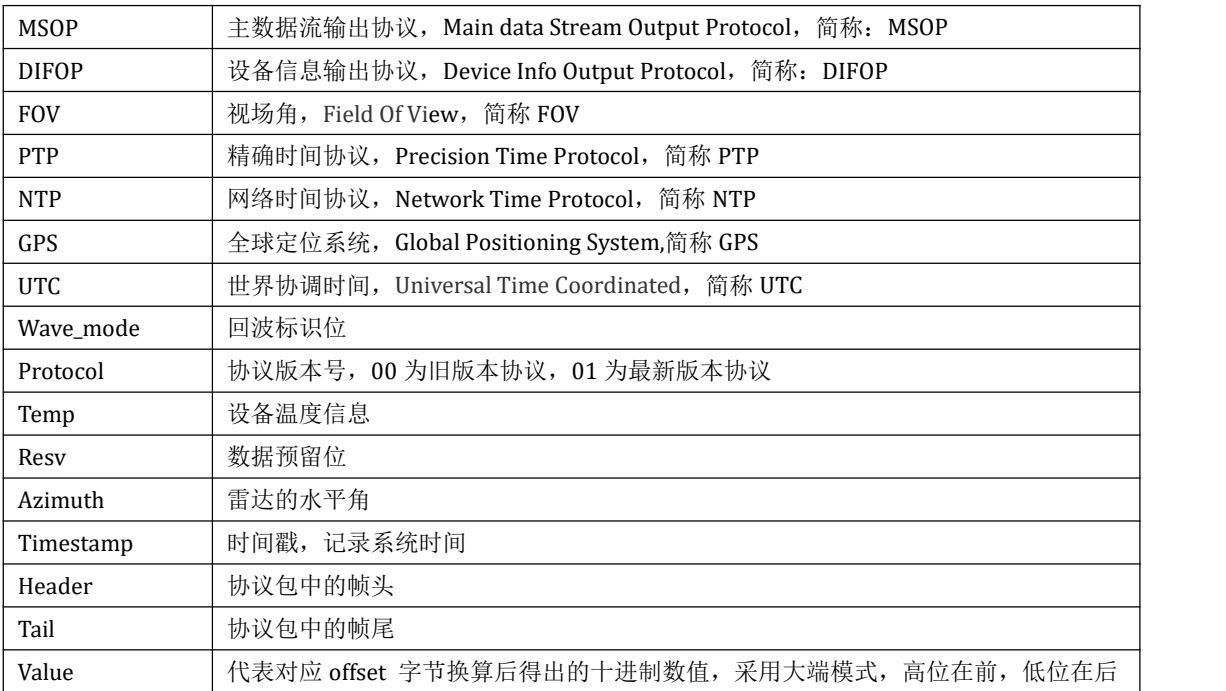

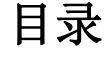

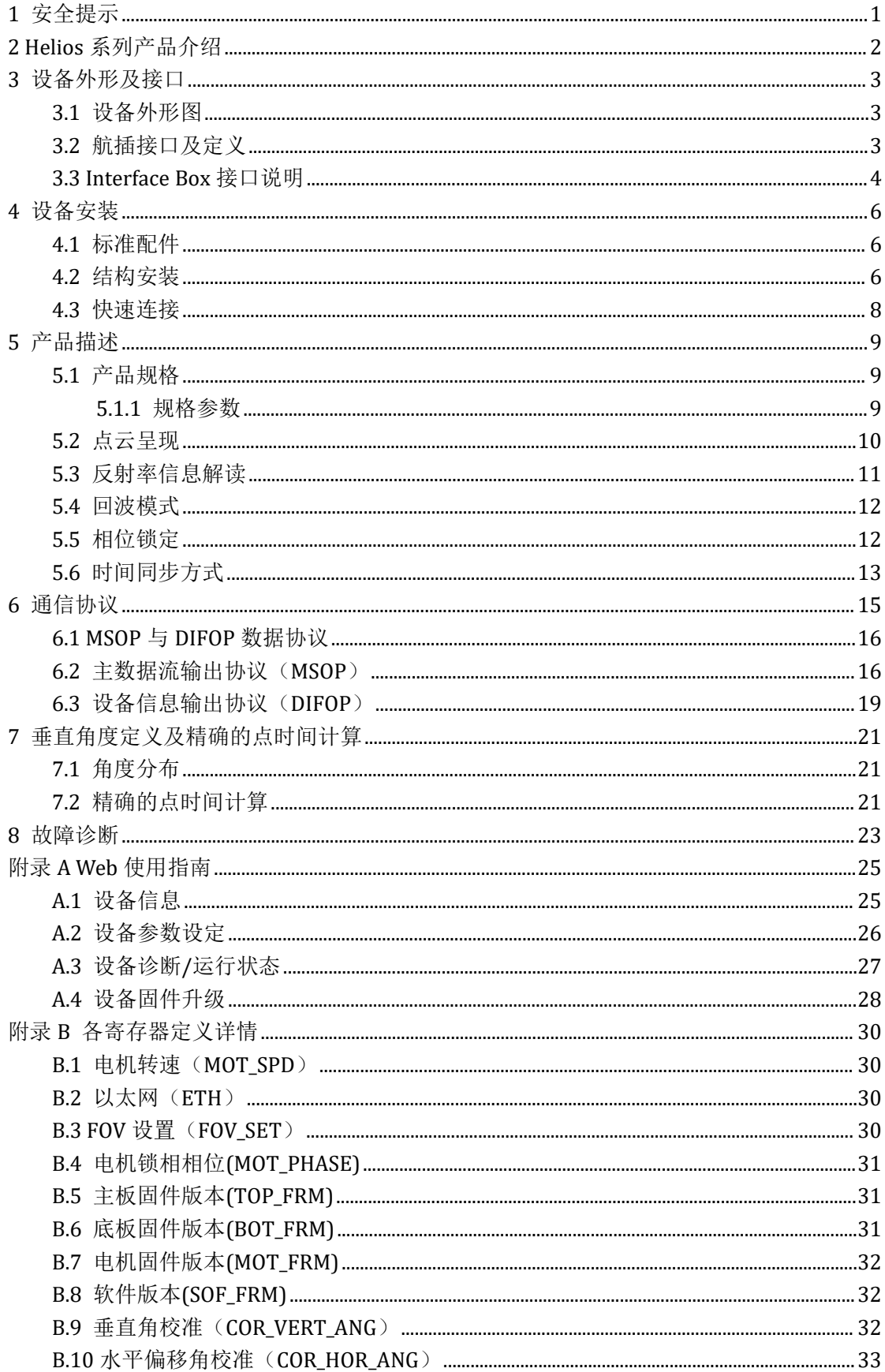

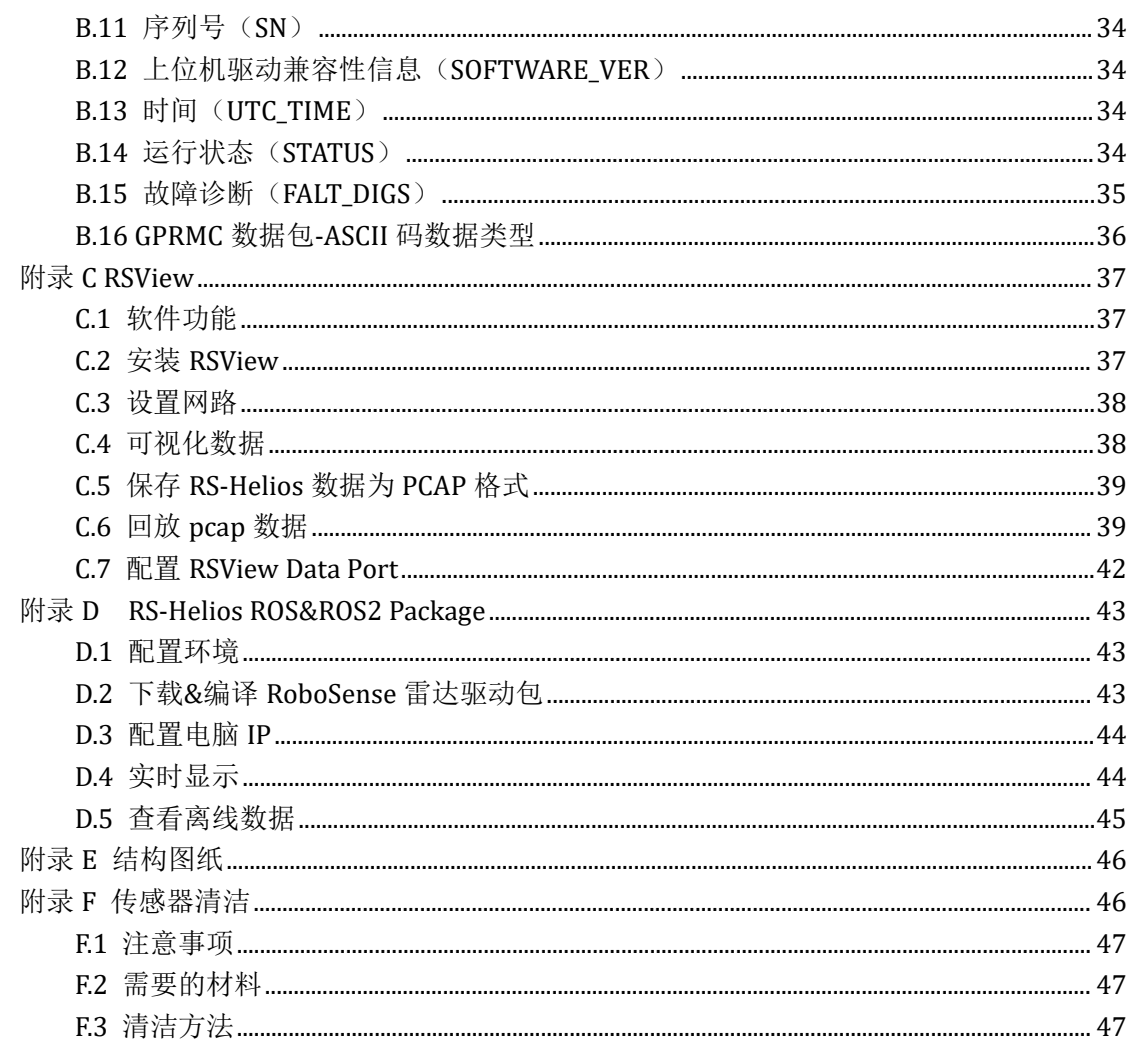

# 1 制造商信息

深圳市速腾聚创(RoboSense)科技有限公司

中国·广东省深圳市南山区桃源街道留仙大道 1213 号众冠红花岭工业南区 2 区 9 栋

座 机: 0755-86325830

电 话:15338772453(市场合作)

邮 箱:service@robosense.cn (新邮箱)

周一至周五,09:00-18:00 (GMT/UTC +8)

# 2 法律声明

本手册受版权保护,RoboSense 对本手册享有著作权。由本手册而产生的任何权利均为 速腾所有。

本手册或部分手册内容复制仅限在著作权法的法律认定范围内是允许的,RoboSense 对 本手册享有著作权.本手册中所述的商标为其各自所有者的财产,RoboSense 保留所有权利。

# 3 通过认证

![](_page_5_Figure_12.jpeg)

本手册随产品技术升级而更新。如需最新版本,请访问 RoboSense 官网下载或联 RoboSense 技术支持&销售。

# <span id="page-6-0"></span>**1** 安全提示

使用本产品前,为避免对您或他人产生意外,同时损坏设备及违反保修条款,请务必仔 细阅读并遵循本说明书中的操作及规范。

激光安全等级

本产品激光安全等级符合以下标准:

IEC 60825-1:2014;

![](_page_6_Picture_6.jpeg)

注意表面过热标识,谨防发生意外。

![](_page_6_Picture_8.jpeg)

- 保留说明 请保留所有安全和操作说明,以备将来参考。
- 注意警告 请遵守产品和操作说明中的所有警告,以免发生意外。
- 产品维修 请勿在缺少官方指导的情况下尝试打开设备进行维修。如需维修,请及时联 系速腾聚创科技或其授权服务商。

# <span id="page-7-0"></span>**2 Helios** 系列产品介绍

![](_page_7_Picture_95.jpeg)

·本手册为 Helios-5515 的用户手册

# <span id="page-8-0"></span>**3** 设备外形及接口

# <span id="page-8-1"></span>**3.1** 设备外形图

![](_page_8_Picture_3.jpeg)

图 1 LiDAR 坐标及旋转方向示意图

# <span id="page-8-2"></span>**3.2** 航插接口及定义

RS-Helios-5515 航插头在设备底部。航插接口上具体引脚定义如下:

![](_page_8_Picture_185.jpeg)

![](_page_8_Picture_186.jpeg)

![](_page_8_Picture_187.jpeg)

图 2 航插接口引脚序号

#### <span id="page-9-0"></span>**3.3 Interface Box** 接口说明

RS-Helios-5515 附件 Interface BOX 具有电源指示灯及各类的接口,可接驳电源输入、 RJ45 网口及 GPS 输入线(航插版接口盒线长有 3 米, 有其他线长需求请联系 Robosense 技 术支持)。

![](_page_9_Figure_3.jpeg)

图 3 Interface Box 示意图

电源盒各接口规格:

| 号<br>序 | 接口名称   | 格<br>规           |
|--------|--------|------------------|
|        | 电源输入   | 标准 DC 5.5-2.1 接口 |
| 2      | 网络接口   | 标准 RJ45 接口       |
| 3      | GPS 授时 | SH1.0-6P 母座      |

表 1 Interface Box 接口规格

3.3.1 电源接口

Helios-5515 电源接口使用标准 DC 5.5-2.1 接口。

电源盒正常工作时,红色和绿色电源输出指示灯亮起。当电源指示灯暗灭时,Interface BOX 可能工作不正常。请检查电源输入是否正常,如电源输入正常, 即 Interface BOX 可能 已经损坏,请联系我司技术支持&销售。

3.3.2 RJ45 网口

Helios-5515 网络接口使用标接口。

网络接口遵循 EIA/TIA568 标准。

# 3.3.3 Time Synchronization 接口定义

Helios-5515 Time Synchronization 接口定义: GPS REC 为 GPS UART 输入; GPS PULSE

# 为 GPS PPS 输入。

接口盒 Time Synchronization 的定义及各接口相对应的位置如下图所示:

![](_page_10_Picture_139.jpeg)

表 2 Time Synchronization 接口定义

注意: RS-Helios-5515 的"地"与外部系统连接时, 外部系统供电电源负极("地")与 GPS 系统的"地"必 须为非隔离共地系统。

# <span id="page-11-0"></span>**4** 设备安装

# <span id="page-11-1"></span>**4.1** 标准配件

RS-Helios-5515 标配出货配件清单如下,以下清单仅供参考。

![](_page_11_Picture_180.jpeg)

表 3 出厂标准配件清单

注:如特殊要求的请以实际协商为准。

# <span id="page-11-2"></span>**4.2** 结构安装

![](_page_11_Picture_8.jpeg)

图 4 雷达结构安装示意图

#### 螺丝规格

GB/T70.1,M3x12,内六角杯头,材质 SCM435,电镀三价铬黑锌,等级 10.9,带耐落 GB/T70.1,M3x8,内六角杯头,材质 SCM435,电镀三价铬黑锌,等级 10.9,带耐落

#### 安装要求

- 1) 安装面平面度应好于 0.05mm;
- 2) 底面用 3xM3 螺钉安装,出安装面 4~5mm,推荐锁紧扭矩 13±1kgf.cm;
- 3) 底面用 2xΦ4 定位销进行安装定位,出安装面 4~5mm;

![](_page_12_Figure_6.jpeg)

图 5 雷达底部定位销及螺丝示意图

#### 支架刚度和强度要求

固定支架需要有较好的刚性用于安装固定雷达并在各种工况下保持雷达处于一个稳定 的状态。因此要求: 雷达及其固定支架整体的一阶模态频率至少大于 50Hz, 且需要避开 100~110Hz 及 280-290Hz 的共振频段;

雷达在使用过程中会经受各种随机振动、机械冲击等工况。这些工况下,支架需要承受 较大的负载,因此支架还需要有足够的强度。

#### 安装激光雷达时请避免以下情况出现:

- 1) 用于固定激光雷达的安装底座建议尽可能的平整,不要出现凹凸不平的现象;
- 2) 安装底座上的定位柱应严格遵循激光雷达底部定位柱的深度,定位柱的高度不能高于 4mm。安装底座的材质建议使用铝合金材质,有助于激光雷达的散热;
- 3) 激光雷达安装的时候,如果激光雷达上下面都有接触式的安装面,请确保安装面之间的 间距大于激光雷达的高度,避免挤压激光雷达;
- 4) 激光雷达安装走线的时候,不要将雷达上面的线拉的太紧绷,需要保持线缆具有一定的 松弛。

**7**

#### <span id="page-13-0"></span>**4.3** 快速连接

RS-Helios-5515 网络参数可配置,出厂默认采用固定 IP 和端口号模式, 按照如下表格。

|               | IP 地址         | MSOP 包端口号 | DIFOP 包端口号 |
|---------------|---------------|-----------|------------|
| RS-Helios-161 | 192.168.1.200 | 6699      | 7788       |
| 脑<br>电        | 192.168.1.102 |           |            |

表 4 出厂默认网络配置表

使用设备的时,需要把电脑的 IP 设置为与设备同一网段上,例如 192.168.1.x(x 的 取值范围为 1~254),子网掩码为 255.255.255.0。若不知设备网络配置信息,请连接设备并 使用 wireshark 抓取设备输出包进行分析。 接线示意如下图所示:

![](_page_13_Figure_6.jpeg)

图 6 Interface Box 连接示意图

# <span id="page-14-0"></span>**5** 产品描述

# <span id="page-14-1"></span>**5.1** 产品规格**[1](#page-14-3)**

<span id="page-14-2"></span>5.1.1 规格参数

|             | 传感器                                                  |                      |                                                                                                    |
|-------------|------------------------------------------------------|----------------------|----------------------------------------------------------------------------------------------------|
| 数<br>线      | 32                                                   | 水平视场角                | $360^\circ$                                                                                                    |
| 激光波长        | 905nm                                                | 垂直视场角                | + $15^{\circ}$ ~ -55° (共 70°)                                                                                            |
| 激光发射角(全角)   | 水平 1.6mrad<br>垂直 6.9mrad                             | 水平角分辨率               | $0.2^{\circ}$ / $0.4^{\circ}$                                                                                            |
| 激光安全等级      | Class 1 人眼安全                                         | 垂直角分辨率               | $+15^{\circ}$ ~ +7° & -8° ~ -10° :<br>$2^{\circ}$<br>$+7 \sim +4^{\circ}$ : 1.5°<br>$+4^{\circ} \sim -8^{\circ}$ : 1.33° |
| 测距能力        | 0.2m $\mathfrak{\&}$ 150m (90m@10%)<br>NIST, 详细见表 3) | 精度(典型值) <sup>2</sup> | ±2cm                                                                                                    |
| 区<br>盲      | 0.2m                                                 | 帧<br>率               | 10Hz/20 Hz                                                                                                    |
| 转<br>速      | 600/1200 rmp(10/20Hz)                                |                      |                                                                                                    |
|             | 输                                                    | 出                    |                                                                                                    |
| 出点数         | 576,000pts/s (单回波模式) 1,152,000pts/s (双回波模式)          |                      |                                                                                                    |
| 以太网输出       | 100M-Base-T1                                         |                      |                                                                                                    |
| 输出数据协议      | UDP packets over Ethernet                            |                      |                                                                                                    |
| LiDAR 数据包内容 | 三维空间坐标、 反射强度、 时间戳等                                   |                      |                                                                                                    |
|             | 机                                                    | 器                    |                                                                                                    |
| 工作电压        | 9V - 32V                                             | 尺<br>寸               | 直径 100mm * 高 100 mm                                                                                                    |
| 产品功率3       | 12W (典型值)                                            | 工作温度4                | $-30^{\circ}$ C ~ +60 $^{\circ}$ C                                                                                       |
| 重 量         | 1kg (LiDAR 本体)                                       | 存储温度                 | $-40^{\circ}$ C ~ +85 $^{\circ}$ C                                                                                       |
| 时间同步        | \$GPRMC with 1PPS,<br>PTP&gPTP                       | 防护等级                 | IP67                                                                                                    |

<span id="page-14-3"></span><sup>1</sup> 以下数据只针对量产产品,任何样品、试验机等其他非量产版本可能并不适用本规格数据,如有疑问请 联系速腾聚创销售;

<span id="page-14-4"></span><sup>2</sup> 测距精度以 50% NIST 漫反射板为目标,测试结果会受到环境影响,包括但不限于环境温度、目标物距离 等因素,且精度值适用于大部分通道,部分通道之间存在差异;

<span id="page-14-5"></span><sup>3</sup> 设备功耗测试结果会受到外部环境影响,包括但不限于环境温度、目标物的距离、目标物反射率等因素;

<span id="page-14-6"></span><sup>4</sup> 设备运行温度可能会受到外部环境影响,包括但不限于光照环境、气流变化等因素;

| Channel No.    | Vertical Angle (°) | 10% NIST (m) | Range (m) |
|----------------|--------------------|--------------|-----------|
| $\,1\,$        | $15\,$             | $90\,$       | $100\,$   |
| $\overline{c}$ | $13\,$             | $90\,$       | $100\,$   |
| $\mathbf{3}$   | $11\,$             | 90           | 100       |
| $\overline{4}$ | $\boldsymbol{9}$   | $90\,$       | 100       |
| $\overline{5}$ | $\overline{7}$     | $90\,$       | $100\,$   |
| $\,$ 6 $\,$    | 5.5                | $90\,$       | 100       |
| $\overline{7}$ | $\overline{4}$     | $90\,$       | 150       |
| $\, 8$         | 2.67               | 90           | 150       |
| $\overline{9}$ | 1.33               | $90\,$       | 150       |
| $10\,$         | $\mathbf 0$        | $90\,$       | 150       |
| $11\,$         | $-1.33$            | $90\,$       | 150       |
| $12\,$         | $-2.67$            | $90\,$       | $100\,$   |
| $13\,$         | $-4$               | 90           | 100       |
| $14\,$         | $-5.33$            | $90\,$       | 100       |
| $15\,$         | $-6.67$            | $90\,$       | 100       |
| $16\,$         | $\mbox{--}8$       | $90\,$       | 50        |
| $17\,$         | $\mbox{--}10$      | $40\,$       | 50        |
| $18\,$         | $\mbox{--}16$      | 40           | 50        |
| $19\,$         | $-13$              | $40\,$       | 50        |
| $20\,$         | $\mbox{--}19$      | $40\,$       | 50        |
| 21             | $-22$              | $40\,$       | 50        |
| 22             | $-28$              | $40\,$       | 50        |
| 23             | $-25$              | 40           | 50        |
| 24             | $-31\,$            | 40           | 50        |
| $25\,$         | $-34\,$            | $40\,$       | 50        |
| $26\,$         | $-37$              | $40\,$       | $50\,$    |
| 27             | $-40$              | 40           | 50        |
| 28             | $-43$              | $40\,$       | 50        |
| 29             | $-46$              | 20           | 30        |
| $30\,$         | $-49$              | $20\,$       | 30        |
| 31             | $-52$              | $20\,$       | $30\,$    |
| 32             | $-55$              | $10\,$       | 20        |
|                |                    |              |           |

表 5 各通道测距能力对应表

# <span id="page-15-0"></span>**5.2** 点云呈现

5.2.1 坐标映射

由于雷达封装的数据包仅为水平旋转角度和距离参量,为了呈现三维点云图的效果,将 极坐标下的角度和距离信息转化为了笛卡尔坐标系下的 x,y,z 坐标, 他们的转换关系如下式 所示: フィング・シー アンディング・シーム しょうかい しんしゃく しゅうしょく

$$
\begin{cases}\nx = r \cos{(\omega)} \sin{(\alpha)}; \\
y = r \cos{(\omega)} \cos{(\alpha)}; \\
z = r \sin{(\omega)};\n\end{cases}
$$

其中 $r$ 为实测距离,  $ω$  为激光的垂直角度,  $α$  为激光的水平旋转角度, x、y、z 为极坐标投 影到笛卡尔 X、Y、Z 轴上的坐标。

注 1: 在 RS-Helios-5515 驱动 SDK 包源码中, 默认进行了坐标变换来符合 ROS 的右手坐标系, ROS 下面 的 X 轴定义指向图 1 中的 Y 正方向,ROS 下面的 Y 轴定义指向图 1 中的 X 负方向。

注 2:雷达的坐标原点定义在雷达结构中心,高度距离底座 63.5mm。

#### <span id="page-16-0"></span>**5.3** 反射率信息解读

RS-Helios-5515 数据中包含了被测物体反射率信息,反射率是衡量一个物体对光的反射 能力的指标,与物体本身的材质有很大的关系。因此,可利用此信息区分不同材质的物体。

在 RS-Helios-5515 数据中,标定后的反射率范围区间为 0~255,漫反射物体的反射率 强度在 0~100 分布,黑色物体反射率低,白色物体反射率高。全反射的物体的反射率强度 值定义为 101~255,最理想的全反射物体的反射率接近 255。

漫反射

![](_page_16_Figure_10.jpeg)

![](_page_16_Figure_11.jpeg)

#### <span id="page-17-0"></span>**5.4** 回波模式

#### 5.4.1 回波模式原理

RS-Helios-5515 支持多种回波模式,分别为:最强回波(Strongest Return)、最后回 波(Last Return)、最近回波(First Return)及双回波(Dual Return)模式, 当设置为双回波 模式时,此时目标物的细节会增多,数据量是单回波的两倍。

由于光束发散,任何一次激光发射出去都有可能产生多次激光返回。当激光脉冲发射出 去后光斑逐渐变大;假设一个光斑足够大,可以打到多个目标物上,则会返回多个信号。

RS-Helios-5515 分析接收到的多个返回值,并根据用户选择输出最强、最近、最后或同 时输出最强最后、最强最近或最近最后两个回波值。如果设置为最强回波模式则只输出最强 的反射回波值。同样,如果设置是最后回波模式,则只有最后时间上的回波输出。 特别说明:

1.只有当两个目标物体之间距离大于 1 米时才会有两次回波。

2.当雷达光束只投射到一个目标物时,此时只有最强回波。

3.当激光雷达发送的激光脉冲,投射到两个不同距离下的两面墙面或其他物体时,会返回 两个回波, 此时有以下两种结果:

(1)最强回波不是最后回波的时候,返回最强和最后回波;

(2)最强回波既是最后回波的时候,返回最强回波和次强回波;

5.4.2 回波模式标志

RS-Helios-5515 出厂默认为最强回波(Strongest Return)模式, 如您需要更改设置, 请参照本用户手册附录 A.2 中设备参数设定进行配置。在 DIFOP 中第 300 个 byte 是回波模 式的标志位,具体对应如下:

| 标志位 | 回波模式 |
|-----|------|
| 00  | 双回波  |
| 04  | 最强回波 |
| 05  | 最后回波 |
| 06  | 最近回波 |
|     |      |

表 6 回波模式和标志位对照表

#### <span id="page-17-1"></span>**5.5** 相位锁定

Helios-5515 相位锁定功能可用于设定 RS-Helios-5515 在 PPS 脉冲触发的时刻,传感器 旋转到特定的角度发射激光,当多个 RS-Helios-5515 同时使用的时候保持他们之间相对旋 转角度不变。为了保证相位锁定功能正常,需要 PPS 脉冲触发信号且保持稳定。

图 8 为 RS-Helios-5515 设置不同相位的示意图,红色箭头表明,当 PPS 脉冲触发的时 候,传感器分别旋转到 0 度、135 度、270 度发射激光。

![](_page_18_Figure_2.jpeg)

图 8 RS-Helios-5515 不同相位设定示意图

Web 端 Setting >Phase Lock Setting 中提供了一个"Phase Lock"的参数设定,可以用 于设定锁定的相位角度,输入范围是 0~359。

#### <span id="page-18-0"></span>**5.6** 时间同步方式

RS-Helios-5515 支持 GPS+PPS、PTP 两种同步方式,可在 Web 端进行设置(Web 端操 作请查看附录 A.2)

RS-Helios-5515 可外接 GPS 模块,并且将 GPS 发出的时间同步为设备的系统时间。

#### 5.6.1 GPS 时间同步原理

![](_page_18_Figure_9.jpeg)

图 9 GPS 时间同步时序图

GPS 模块连续向设备发送 GPRMC 数据和 PPS 同步脉冲信号,PPS 同步脉冲长度为 20ms 至 200ms, GPRMC 数据必须在同步脉冲 500ms 内完成。

#### 5.6.2 Time Synchronization 使用

RS-Helios-5515 雷达 GPS REC 接口电平协议为 RS232 电平标准;如下表所示;

表 7 设备授时引脚定义

![](_page_19_Picture_325.jpeg)

注 1: RS-Helios-5515 电源盒上面的 GPS\_REC 接口规格为 SH1.0-6P 母座, 引脚定义如表 2 所示。 外接的 GPS 模块需要设置输出串口的波特率为 9600bps, 8bit 数据位, 无校验位, 停

止位 1。RS-Helios-5515 只读取 GPS 模块发出的 GPRMC 格式的数据, 其标准格式如下:

```
$GPRMC,<1>,<2>,<3>,<4>,<5>,<6>,<7>,<8>,<9>,<10>,<11>,<12>*hh
```
- <1> UTC 时间
- <2> 定位状态,A=有效定位,V=无效定位
- <3> 纬度
- <4> 纬度半球 N(北半球)或 S(南半球)
- <5> 经度
- <6> 经度半球 E(东经)或 W(西经)
- <7> 地面速率
- <8> 地面航向
- <9> UTC 日期
- <10> 磁偏角
- <11> 磁偏角方向, E(东)或 W(西)
- <12> 模式指示(A=自主定位, D=差分, E=估算, N=数据无效)
- \*后 hh 为\$到\*所有字符的异或和

特别提醒:

1.1PPS 脉冲的发送时间间隔需要控制在 1s±100us 以内;

2.GPRMC 消息中状态位必须为 A 有效时才允许进行时间同步授时;

3.目前市场的 GPS 模块发出的 GPRMC 消息长度存在不一致情况,可以兼容大部分市场上的 GPS 模块发出来 的 GPRMC 消息格式,如果发现不兼容情况请联系 Robosense 技术支持

#### 5.6.3 Helios-5515 PTP 同步原理

PTP(Precision Time Protocol, 精确时间协议)是一种时间同步的协议,其本身只是用 于设备之间的高精度时间同步,但也可被借用于设备之间的频率同步。相比现有的各种时间 同步机制,PTP 具备以下优势:

1) 相比 NTP (Network Time Protocol, 网络时间协议), PTP 能够满足更高精度的时间同 步要求,NTP 一般只能达到亚秒级的时间同步精度,而 PTP 则可达到亚微秒级。

2) 相比 GPS (Global Positioning System, 全球定位系统), PTP 具备更低的建设和维护成 本,并且由于可以摆脱对 GPS 的依赖,在国家安全方面也具备特殊的意义。

5.6.4 PTP 接线方式

使用 PTP 同步方式,需要做以下准备,之后按照下图的连接方式进行连接:

- 1) 在 Web 端中选择 PTP 模式(请查看附录 A.2 网页配置);
- 2) 准备一台 PTP Master 授时主机(即插即用, 无需额外配置);
- 3) 以太网交换机;
- 4) 支持 PTP 协议的待授时设备。

![](_page_20_Figure_9.jpeg)

![](_page_20_Figure_10.jpeg)

#### 注意: カランド アイスト しんしゃ しんしゃ しんしゃ しんしゃ しんしゅう しんしゅう

1.PTP Master 授时设备属于第三方设备,我司出货时不包含此配件,需要用户自行采购;

2.我司设备作为 PTP Slave 设备只获取 PTP Master 发出的时间,不做准确度判断,若解析雷达点云时间与 真实时间出现偏差请检查 PTP Master 提供的时间是否准确;

3.雷达同步之后, PTP Master 断开连接, 点云数据包中的时间则会按照雷达内部时钟进行叠加, 雷达断电 重启后才会被重置。

# <span id="page-20-0"></span>**6** 通信协议

RS-Helios-5515 与电脑之间的通信采用以太网介质,使用 UDP 协议,和电脑之间的通 信协议主要分二类,如下表所示:

| (协议/包) 名称                             | 简<br>写       | 能<br>功 | 类<br>型     | 包大小      |
|---------------------------------------|--------------|--------|------------|----------|
| Main data Stream<br>Output Protocol   | <b>MSOP</b>  | 扫描数据输出 | <b>UDP</b> | 1248byte |
| Device Information<br>Output Protocol | <b>DIFOP</b> | 设备信息输出 | <b>UDP</b> | 1248byte |

表 8 设备协议一览表

注: 下面章节皆为对协议中的有效载荷(1248byte)部分进行描述和定义。

1)主数据流输出协议 MSOP,将激光雷达扫描出来的距离,角度,反射率等信息封装成包输出给电脑;

<span id="page-21-0"></span>2) 设备信息输出协议 DIFOP, 将激光雷达当前状态的各种配置信息输出给电脑;

#### **6.1 MSOP** 与 **DIFOP** 数据协议

RS-Helios-5515 发出的 UDP 协议为 1248byte 有效载荷, 主数据流(MSOP)及设备信 息(DIFOP)数据结构如下图所示:

![](_page_21_Figure_8.jpeg)

图 11 LiDAR 数据结构示意图

#### <span id="page-21-1"></span>**6.2** 主数据流输出协议(**MSOP**)

主数据流输出协议: Main data Stream Output Protocol, 简称: MSOP

I/O 类型:设备输出,电脑解析

默认端口号为 6699

6.2.1 帧头

帧头 Header 共 42byte, 用于识别出数据的开始位置, 数据结构如下表所示:

| Header (42 bytes) |                  |                |                                                                                         |  |  |  |
|-------------------|------------------|----------------|-----------------------------------------------------------------------------------------|--|--|--|
| 字 段               | Offset           | 长 度 (byte)     | 定义说明                                                                                    |  |  |  |
| Header ID         | $\boldsymbol{0}$ | $\overline{4}$ | 55_aa_05_5a                                                                             |  |  |  |
| 协议版本号             | $\overline{4}$   | $\overline{2}$ | $00_01$                                                                                 |  |  |  |
| Resv              | $\boldsymbol{6}$ | $\overline{2}$ |                                                                                         |  |  |  |
| 主板下发包计数           | $\, 8$           | $\overline{4}$ | 分 4 个 Byte, 4Byte 内按 3 递增                                                               |  |  |  |
| 底板上传包计数           | 12               | $\overline{4}$ |                                                                                         |  |  |  |
| Resv              | 16               | $1\,$          |                                                                                         |  |  |  |
| 测距精度标记            | 17               | $\mathbf{1}$   | 1:0.25cm; 0: 0.5cm                                                                      |  |  |  |
| 角度脉冲间隔计数          | 18               | $\overline{2}$ | 单位 us                                                                                   |  |  |  |
| 时间戳               | 20               | 10             | 前 6个 Byte 是秒位, 后 4个 Byte 是微秒位                                                           |  |  |  |
| Resv              | 30               | $\mathbf{1}$   |                                                                                         |  |  |  |
| LiDAR Type        | 31               | $\mathbf{1}$   | 用于表示激光雷达的系列<br>0x06:RS-Helios 系列                                                        |  |  |  |
| LiDAR Model       | 32               | $\mathbf 1$    | 0x01:RS-Helios-5515<br>0x02:RS-Helios-1615<br>0x03:RS-Helios-16P<br>0x04:RS-Helios-1610 |  |  |  |
| Resv              | 33               | 9              |                                                                                         |  |  |  |

表 9 MSOP Header 数据表

注: 定义的时间戳用来记录系统的时间, 分辨率为 1us, 可以参考附录 B.13 中的时间定义。

#### 6.2.2 数据块区间

如下表所示,数据块区间是 MSOP 包中传感器的测量值部分,共 1200byte。它由 12 个 data block组成,每个block长度为100byte,代表一组完整的测距数据。Data block中100byte 的空间包括: 2byte 的标志位, 使用 0xffee 表示; 2byte 的 Azimuth, 表示水平旋转角度信 息,每个角度信息对应着 32 个的 channel data,包含 1 组完整的 32 通道信息。(通道序号 与垂直角度的关系参见文中第 6 章中的定义)。

![](_page_23_Picture_347.jpeg)

表 10 Data Block 数据包定义

注:双回波模式时,Data Block 的奇数列 32 个通道数据存储最强回波,偶数列 32 个通 道数据存储最后回波。

#### 6.2.2.1 channel data 定义

Channel data 是 3byte, 高两字节用于表示距离信息, 低一字节用于表示反射率信息, 如下 图所示。

#### 表 11 Channel Data 示意表

![](_page_23_Picture_348.jpeg)

Distance 是 2byte,单位为 cm,分辨率为 0.25cm。

![](_page_24_Picture_302.jpeg)

6.2.2.2 角度值定义

在每个 Block 中,RS-Helios 输出的水平角度值是该 Block 中第一个通道激光测距时 的角度值。角度值来源于角度编码器,角度编码器的零位即角度的零点,水平旋转角度 值的分辨率为 0.01 度。

6.2.3 帧尾

帧尾(Tail)长度 6byte, 4byte 位预留信息, 2byte 的 0x00, 0xFF。

#### <span id="page-24-0"></span>**6.3** 设备信息输出协议(**DIFOP**)

设备信息输出协议,Device Info Output Protocol,简称:DIFOP

I/O 类型: 设备输出, 电脑读取; 默认端口号为 7788

DIFOP 是为了将设备序列号(S/N)、固件版本信息、上位机驱动兼容性信息、网络配 置信息、校准信息、电机运行配置、运行状态、故障诊断信息定期发送给用户的"仅输出"协

议,用户可以通过读取 DIFOP 解读当前使用设备的各种参数的具体信息。

一个完整的 DIFOP Packet 的数据格式结构为同步帧头,数据区,帧尾。每个数据包共 1248byte: 包括 8byte 同步帧头 Header , 1238byte 的数据区, 以及 2byte 帧尾 Tail。

数据包的基本结构如下表所示。

| 段落划分   | 序号               | 信息               | Offset           | 长度 (byte)      |
|--------|------------------|------------------|------------------|----------------|
| Header | $\boldsymbol{0}$ | DIFOP 识别头        | $\boldsymbol{0}$ | $\, 8$         |
|        | $\mathbf{1}$     | 电机转速             | $\, 8$           | $\overline{a}$ |
|        | $\overline{c}$   | 以太网              | $10\,$           | 22             |
|        | 3                | FOV 设置           | 32               | $\overline{4}$ |
|        | $\overline{4}$   | 预留               | 36               | $\overline{a}$ |
|        | 5                | 电机锁相相位           | 38               | $\overline{a}$ |
|        | 6                | 主板固件版本号          | $40\,$           | 5              |
|        | $\overline{7}$   | 底板固件版本号          | 45               | 5              |
|        | $\, 8$           | 底板软件版本号          | $50\,$           | 5              |
|        | 9                | 电机固件版本号          | 55               | 5              |
|        | $10\,$           | 整机硬件版本号          | 60               | 3              |
|        | 11               | 网页 cgi 版本号       | 63               | $\overline{4}$ |
|        | 12               | 预留               | 67               | 12             |
|        | 13               | 以太网网关            | 83               | $\overline{4}$ |
|        | 14               | 子网掩码             | 87               | $\overline{4}$ |
|        | 15               | 预留               | 91               | 201            |
| Data   | 16               | 序列号              | 292              | $6\,$          |
|        | 17               | 零度角标定值           | 298              | $\overline{a}$ |
|        | 18               | 回波模式             | 300              | $\mathbf 1$    |
|        | 19               | 时间同步方式           | 301              | $\mathbf 1$    |
|        | 20               | 同步状态             | 302              | $\,1\,$        |
|        | $21\,$           | 时间               | 303              | $10\,$         |
|        | 22               | 运行状态             | 313              | $18\,$         |
|        | 23               | 预留               | 331              | $17\,$         |
|        | 24               | 故障诊断             | 342              | $18\,$         |
|        | 25               | 码盘是否被校准          | 360              | $\,1\,$        |
|        | 26               | GPS 的 PPS 脉冲触发方式 | 361              | $\mathbf{1}$   |
|        | $27\,$           | 预留               | 362              | $20\,$         |
|        | 28               | GPRMC            | 382              | 86             |
|        | 29               | 垂直角校准            | 468              | 96             |
|        | $30\,$           | 水平角校准            | 564              | 96             |
|        | 31               | 预留               | 660              | 586            |
| Tail   | 32               | 帧尾               | 1246             | $\overline{c}$ |

表 12 DIFOP Packet 的数据格式结构

注:表格中 Header(DIFOP 识别头)为 0xA5,0xFF,0x00,0x5A,0x11,0x11,0x55,0x55,可作为包的检查序列。 Tail 帧尾内容为 0x0F,0xF0。

每一项信息的寄存器的定义以及使用参见用户手册附录 B 中的详细描述。

# <span id="page-26-0"></span>**7** 垂直角度定义及精确的点时间计算

### <span id="page-26-1"></span>**7.1** 角度分布

RS-Helios-5515 在垂直方向的角度范围是-55°~+15°,将 32 个激光器定义为 32 路通道, 与真实的垂直角度对应关系如下图所示。

![](_page_26_Figure_4.jpeg)

图 13 RS-Helios-5515 俯仰角定义

#### <span id="page-26-2"></span>**7.2** 精确的点时间计算

32通道顺序完成一轮发射所需的时间为55.56us。在每个MSOP Packet中,有12个Block, 每个 Block 有 1 组完整的 32 线激光数据, 因此一个 Packet 中有 12 组完整的激光数据。32 通道激光完成一轮发射和充能需要 55.56us。RS-Helios 加入抗干扰, 因此发射时序并无规 律,单回波及双回波点的时间计算请查下表

|              |                |        |        |        | <b>Data Block</b> |                |        |        |        |        |        |
|--------------|----------------|--------|--------|--------|-------------------|----------------|--------|--------|--------|--------|--------|
| $\mathbf{1}$ | $\overline{2}$ | 3      | 4      | 5      | 6                 | $\overline{7}$ | 8      | 9      | 10     | 11     | 12     |
| $\Omega$     | 55.56          | 111.11 | 166.67 | 222.22 | 277.78            | 333.33         | 388.89 | 444.44 | 500    | 555.56 | 611.11 |
| 1.57         | 57.13          | 112.69 | 168.24 | 223.8  | 279.35            | 334.91         | 390.46 | 446.02 | 501.57 | 557.13 | 612.69 |
| 3.15         | 58.7           | 114.26 | 169.82 | 225.37 | 280.93            | 336.48         | 392.04 | 447.59 | 503.15 | 558.7  | 614.26 |
| 4.72         | 60.28          | 115.84 | 171.39 | 226.95 | 282.5             | 338.06         | 393.61 | 449.17 | 504.72 | 560.28 | 615.84 |
| 6.3          | 61.85          | 117.41 | 172.97 | 228.52 | 284.08            | 339.63         | 395.19 | 450.74 | 506.3  | 561.85 | 617.41 |
| 7.87         | 63.43          | 118.98 | 174.54 | 230.1  | 285.65            | 341.21         | 396.76 | 452.32 | 507.87 | 563.43 | 618.98 |
| 9.45         | 65             | 120.56 | 176.11 | 231.67 | 287.23            | 342.78         | 398.34 | 453.89 | 509.45 | 565    | 620.56 |
| 11.36        | 66.91          | 122.47 | 178.02 | 233.58 | 289.13            | 344.69         | 400.24 | 455.8  | 511.36 | 566.91 | 622.47 |
| 13.26        | 68.82          | 124.38 | 179.93 | 235.49 | 291.04            | 346.6          | 402.15 | 457.71 | 513.26 | 568.82 | 624.38 |
| 15.17        | 70.73          | 126.28 | 181.84 | 237.39 | 292.95            | 348.51         | 404.06 | 459.62 | 515.17 | 570.73 | 626.28 |
| 17.08        | 72.64          | 128.19 | 183.75 | 239.3  | 294.86            | 350.41         | 405.97 | 461.52 | 517.08 | 572.64 | 628.19 |
| 18.99        | 74.54          | 130.1  | 185.65 | 241.21 | 296.77            | 352.32         | 407.88 | 463.43 | 518.99 | 574.54 | 630.1  |
| 20.56        | 76.12          | 131.67 | 187.23 | 242.78 | 298.34            | 353.9          | 409.45 | 465.01 | 520.56 | 576.12 | 631.67 |
| 22.14        | 77.69          | 133.25 | 188.8  | 244.36 | 299.92            | 355.47         | 411.03 | 466.58 | 522.14 | 577.69 | 633.25 |
| 23.71        | 79.27          | 134.82 | 190.38 | 245.93 | 301.49            | 357.05         | 412.6  | 468.16 | 523.71 | 579.27 | 634.82 |
| 25.29        | 80.84          | 136.4  | 191.95 | 247.51 | 303.06            | 358.62         | 414.18 | 469.73 | 525.29 | 580.84 | 636.4  |
| 26.53        | 82.08          | 137.64 | 193.19 | 248.75 | 304.31            | 359.86         | 415.42 | 470.97 | 526.53 | 582.08 | 637.64 |
| 29.01        | 84.57          | 140.12 | 195.68 | 251.23 | 306.79            | 362.34         | 417.9  | 473.46 | 529.01 | 584.57 | 640.12 |
| 27.77        | 83.32          | 138.88 | 194.44 | 249.99 | 305.55            | 361.1          | 416.66 | 472.21 | 527.77 | 583.32 | 638.88 |
| 30.25        | 85.81          | 141.36 | 196.92 | 252.47 | 308.03            | 363.59         | 419.14 | 474.7  | 530.25 | 585.81 | 641.36 |
| 31.49        | 87.05          | 142.6  | 198.16 | 253.72 | 309.27            | 364.83         | 420.38 | 475.94 | 531.49 | 587.05 | 642.6  |
| 32.73        | 89.53          | 145.09 | 200.64 | 256.2  | 311.75            | 367.31         | 422.86 | 478.42 | 533.98 | 589.53 | 645.09 |
| 33.98        | 88.29          | 143.85 | 199.4  | 254.96 | 310.51            | 366.07         | 421.62 | 477.18 | 532.73 | 588.29 | 643.85 |
| 35.22        | 90.77          | 146.33 | 201.88 | 257.44 | 313               | 368.55         | 424.11 | 479.66 | 535.22 | 590.77 | 646.33 |
| 36.46        | 92.01          | 147.57 | 203.13 | 258.68 | 314.24            | 369.79         | 425.35 | 480.9  | 536.46 | 592.01 | 647.57 |
| 37.7         | 93.26          | 148.81 | 204.37 | 259.92 | 315.48            | 371.03         | 426.59 | 482.14 | 537.7  | 593.26 | 648.81 |
| 38.94        | 94.5           | 150.05 | 205.61 | 261.16 | 316.72            | 372.27         | 427.83 | 483.39 | 538.94 | 594.5  | 650.05 |
| 40.18        | 95.74          | 151.29 | 206.85 | 262.4  | 317.96            | 373.52         | 429.07 | 484.63 | 540.18 | 595.74 | 651.29 |
| 41.42        | 96.98          | 152.54 | 208.09 | 263.65 | 319.2             | 374.76         | 430.31 | 485.87 | 541.42 | 596.98 | 652.54 |
| 42.67        | 98.22          | 153.78 | 209.33 | 264.89 | 320.44            | 376            | 431.55 | 487.11 | 542.67 | 598.22 | 653.78 |
| 43.91        | 99.46          | 155.02 | 210.57 | 266.13 | 321.68            | 377.24         | 432.8  | 488.35 | 543.91 | 599.46 | 655.02 |
| 45.15        | 100.7          | 156.26 | 211.81 | 267.37 | 322.93            | 378.48         | 434.04 | 489.59 | 545.15 | 600.7  | 656.26 |

表 13 MSOP Packet 中单回波每个激光点的时间偏移量

表 14 MSOP Packet 中双回波每个激光点的时间偏移量

![](_page_27_Picture_36.jpeg)

# <span id="page-28-0"></span>**8** 故障诊断

在使用设备的过程中,我们会遇到一些常见的使用方面的问题,本章列举了部分常见的 问题以及对应的问题排查方法。

![](_page_28_Picture_352.jpeg)

![](_page_29_Picture_60.jpeg)

# <span id="page-30-0"></span>附录 **A Web** 使用指南

RS-Helios-5515 仅支持通过网页端对设备进行参数设定、 运行信息/状态查看及固件升级等 操作。

RS-Helios-5515 Web 地址跟随 Device IP 变化而变化,出厂默认 Device IP 为 192.168.1.200, 若用户更改过 Device IP 则 Web 地址变更为新设定的 IP 地址。

设备按照要求连接及正确配置完成后,使用连接雷达的电脑浏览器访问设备 IP 地址(默认 Device IP "192.168.1.200") 进入雷达 Web 首页, 首页默认为 "Device"栏

### <span id="page-30-1"></span>**A.1** 设备信息

雷达 Web 端默认为设备信息页,如下图所示:

![](_page_30_Picture_187.jpeg)

1. Top Board 为主板固件版本; 2. Bottom Board 为底板固件版本; oftware Version 为软件版本; 4. Motor Firmware Version 为电机版本; lardware Version 为硬件版本; /N 为设备序列号; 7. Model 为产品型号。

图 A-1 Web 端首页信息

#### <span id="page-31-0"></span>**A.2** 设备参数设定

网页端"Setting"栏为雷达参数设定页,在此处可更改 Device IP、端口号、回波模式、转 速及角度触发等功能设定。示意及功能描述如下图所示:

![](_page_31_Picture_135.jpeg)

图 A-2.1 Web 端雷达设置信息

1.支持单播(默认)/广播模式,将 Destination IP 设置为 255.255.255.255 则为广播模 式,默认出厂为 192.168.1.102;

2.可更改 MSOP 和 DIFOP 的数据端口,值范围 1025~65535;

3.Return Mode 下拉可选最强(默认)/最后/最前/双回波四种回波模式;

4. 可设置 FOV, 角度范围 0° ~360°, 当设定后则只输出设定区域点云数据;

5.用户可设置设定转速,仅支持 600rpm(默认),1200rpm;

6.用户可下拉"Time Synchronization Source"选择 GPS、PTP-P2P、PTP-E2E 和 PTP-gPTP 确定同步方式;

7. 用户可下拉"Operation Mode"选择工作模式, 分别为 Standby/High Performance (默 认)二种工作模式,当选择 Standby 模式时,雷达电机和发射器停止工作。

![](_page_32_Picture_1.jpeg)

General Setting

Angle Pulse Setting

#### Trigger Mode:  $\blacksquare$  Mode1(+25%)  $\Box$  Mode2

All Off Group Switch: all On

![](_page_32_Picture_297.jpeg)

Save

图 A-2.2 Web 端角度触发设定

1.Angle Pulse Setting: 在此栏下进行角度触发功能设置, 角度触发功能默认关闭。

2.Trigger Mode: 起始角模式有两种,模式 1 为起始脉宽增加 25%(默认),模式 2 为起 始脉宽不增加;

**3.Group Switch:** 开启/关闭"Pulse Trigger Switch",当勾选"All On"时,全部开启所有 SYNC 触发设置, 默认为"All Off";

4.Group: 此栏为对应 SYNC OUT 组, RS-Helios-5515 内含 SYNC OUT1 & SYNC OUT2, 但电

源盒子只引出 SYNC OUT1, 具体定义请查看"表 2 Time Synchronization 接口定义", 因

此只有【First Group】可用, Second Group 可设置但不生效;

**5.Pulse Trigger Switch:** 开启/关闭触发功能,当 Pulse Trigger Switch 勾选"ON"开启 后选项为可编辑状态,关闭时为灰色不可编辑状态。

**6.Pulse Start Angle**:可设置对应的起始角,默认值为 0 度,输入值需为 0.1°的整数倍; **7.Pulse Width**:可设置对应的脉宽,默认值为 10ms,输入值需为 20ns 的整数倍,占空 比最高为 50%;

**8.Pulse Step**:可设置对应的步距,默认值为 360 度,输入值需为 0.05°的整数倍。

#### 注意:

1.Device IP 和 Destination IP 需在同一网段, 否则可能会导致无法正常连接;

2.MSOP 和 DIFOP 值的范围为 1025~65535,且 MSOP 端口和 DIFOP 端口不可设置为同一端口;

3.每次更改都需要点击"Save", 提示成功则表示设定生效。

#### <span id="page-32-0"></span>**A.3** 设备诊断**/**运行状态

此页可实时查看雷达运行状态,包括电压、电流、实时转速、运行时长及温度等信息,示意

#### 及功能描述如下图所示:

![](_page_33_Picture_173.jpeg)

图 A-3 Web 端运行状态/故障诊断

说明:

1.Voltage Monitor 为设备电压监控, 当设备选择 Standby 模式时, 此处会变为红框;

2.用户可查看当前设备运行温度;

3.可查看 RPM 获取设备当前实时转速信息;

4.Laser Status 有"On"(默认)和"Off"两种状态,用户设置 Standby 模式时为"Off":

5.用户可查看 Star-up Times 获取当前设备总启动次数, 每断电重启会累加一次;

6.用户可查看 Elapsed time Total T0 获取设备总运行时间和设备在各温度下累计工作时间。

注意:

1.本页刷新频率为 1 秒;

2.若设备电压/电流框变红时,请检查设备当前是否为 Standby 模式,若不是则检查设备是否正常工作; 3.设备启动次数为重新上电 1min 后刷新, 设备工作时长为 1min 记录一次。

#### <span id="page-33-0"></span>**A.4** 设备固件升级

点击网页"System",此页可对设备的主板、底板、软件、Web 及电机固件进行升级,操作 如下:

1.准备好待升级的固件,选择"浏览文件" 2.选择对应待升级固件的文件夹,选中待升 级固件后点击"打开"(路径不要有中文)

![](_page_34_Picture_146.jpeg)

图 A-4 点击打开文件

图 A-5 选择待升级固件

![](_page_34_Picture_147.jpeg)

3.待升级固件文件名变为选中的固件名称后 4.网页端提示成功、设备进行自动重启,重 表示加载成功,此时点击"Update" 启完成后重新登录网页首页查看固件版本是 否升级成功。

![](_page_34_Picture_148.jpeg)

图 A-7 升级成功

注意:升级包名称需符合如下要求方可正常升级,否则会报错:

- 主板升级文件 顺序逻辑必要前缀 "Helios top " 顺序逻辑必要后缀 ".bin"
- ·底板升级文件 顺序逻辑必要前缀 "Helios \_bot\_" 顺序逻辑必要后缀 ".bin"
- ·软件升级文件 顺序逻辑必要前缀 "Helios \_app\_" 顺序逻辑必要后缀 ".elf"
- Web App 升级文件 顺序逻辑必要前缀 "Helios cgi " 顺序逻辑必要后缀 ".tar.gz"
- ·电机马达升级文件 顺序逻辑必要前缀 "Helios \_mot\_" 顺序逻辑必要后缀 ".hex"

# <span id="page-35-0"></span>附录 **B** 各寄存器定义详情

此处内容补充 5 章节中协议里定义各个信息的定义,便于用户对设备的使用和开发。

#### <span id="page-35-1"></span>**B.1** 电机转速(**MOT\_SPD**)

![](_page_35_Picture_369.jpeg)

寄存器说明:

(1)本寄存器用以配置电机转向和电机转速;

(2)数据存储采用大端模式;

(3)配置转速列表如下:

(byte1==0x04)&&(byte2==0xB0):转速 1200rpm,顺时针旋转;

(byte1==0x02)&&(byte2==0x58):转速 600rpm,顺时针旋转;

配置其他数据,电机转速皆为 0。

#### <span id="page-35-2"></span>**B.2** 以太网(**ETH**)

![](_page_35_Picture_370.jpeg)

寄存器说明:

(1) LIDAR\_IP 为 LiDAR 的源 IP 地址, 占据 4byte

(2) DEST\_PC\_IP 为目的 PC 的 IP 地址, 占据 4byte

(3)MAC\_ADDR 为 LiDAR 的 MAC 地址

(4) port1~port4 为端口号信息, port1 为 MSOP 包 LiDAR 输出的端口号, port2 为 MSOP 包目的 PC 接收端口号, port3 为 DIFOP 包 LiDAR 输出的本地端口, port4 为 DIFOP 包目的 PC 接收端口号。默认情况建议 port1 和 port2 设置相同, port3 和 port4 设置相同。

#### <span id="page-35-3"></span>**B.3 FOV** 设置(**FOV\_SET**)

![](_page_35_Picture_371.jpeg)

寄存器说明:

设置设备输出有效数据的水平角度范围,FOV\_START 和 FOV\_END 调整范围 0~36000, 对应角度 0~360°, 存储方式为大端模式。比如: byte1=0x5d, byte2=0xc0, byte3=0x1f, byte4= $0x40$ ,  $\overline{\mathbb{U}}$ :

FOV\_START = 93\*256+192=24000

 $FOV_END = 31*256+64=8000$ 

表明有效的数据输出的水平角度范围为 240.00°~80.00°。

注:以上 byte 已由十六进制转化为十进制后进行计算。

#### <span id="page-36-0"></span>**B.4** 电机锁相相位**(MOT\_PHASE)**

![](_page_36_Picture_271.jpeg)

寄存器说明:

调整电机在整数秒的旋转相位,配合 GPS 的 PPS 脉冲使用,调整值范围 0~360,对应 角度 0~360°, 存储方式为大端模式, 比如: byte1=0x01、byte2=0x0e, 则电机转动相位值 为 1\*256 + 14=270;

注:以上 byte 已由十六进制转化为十进制后进行计算。

#### <span id="page-36-1"></span>**B.5** 主板固件版本**(TOP\_FRM)**

![](_page_36_Picture_272.jpeg)

寄存器说明:

该版本号与主板固件文件版本号对应,对应关系如下:

协议输出版本号: 00 01 02 05 00

即协议输出版本号为:0x0001020500

#### <span id="page-36-2"></span>**B.6** 底板固件版本**(BOT\_FRM)**

![](_page_36_Picture_273.jpeg)

寄存器说明:

该版本号与固件文件版本号对应,对应关系如下:

协议输出版本号: 00 01 01 01 07

即协议输出版本号为:0x0001010107

### <span id="page-37-0"></span>**B.7** 电机固件版本**(MOT\_FRM)**

![](_page_37_Picture_473.jpeg)

寄存器说明:

该版本号与固件文件版本号对应,对应关系如下:

协议输出版本号: 00 20 11 26 01

即协议输出版本号为:0x0020112601

#### <span id="page-37-1"></span>**B.8** 软件版本**(SOF\_FRM)**

![](_page_37_Picture_474.jpeg)

寄存器说明:

该版本号与固件文件版本号对应,对应关系如下:

协议输出版本号: 00 20 12 15 21

即协议输出版本号为:0x0020121521

### <span id="page-37-2"></span>**B.9** 垂直角校准(**COR\_VERT\_ANG**)

![](_page_37_Picture_475.jpeg)

![](_page_38_Picture_615.jpeg)

寄存器说明:

(1)角度值为区分为正负,每个通道的垂直角度由 3 个 byte 组成,其中第 1 个 byte 表示 正负,第 2 和第 3 个 byte 组成角度的值,存储采用大端模式。

(2) 表示正负的第 1 个 byte 属性为 0x00 则通道垂直角度为正, 属性为 0x01 则通道垂直 角度为负;

(3)存储的角度值的 LBS=0.01;

(4) 例如通道 1 寄存器的值为 byte1=0x00, byte2=0x05 转换成十进制 5, byte3=0xd6 转 换成十进制 214, 则通道 1 的垂直角度值为: (5\*256+ 214) \*0.01=14.95°

#### <span id="page-38-0"></span>**B.10** 水平偏移角校准(**COR\_HOR\_ANG**)

![](_page_38_Picture_616.jpeg)

寄存器说明:

(1) 角度值为区分为正负, 每个通道的水平偏移角度由 3 个 byte 组成, 其中第 1 个 byte

表示正负, 第 2 和第 3 个 byte 组成角度的值, 存储采用大端模式。

(2) 表示正负的第 1 个 byte 属性为 0x00 则通道水平偏移角度为正, 属性为 0x01 则通道 水平偏移角度为负;

(3)存储的角度值的 LBS=0.01;

(4) 例如通道 1 寄存器的值为 byte1=0x01, byte2=0x01 转换成十进制 1, byte3=0x96 转 换成十进制 150, 则通道 1 的水平偏移角度值为: - (1\*256+150) \*0.01=-4.06°

#### <span id="page-39-0"></span>**B.11** 序列号(**SN**)

![](_page_39_Picture_371.jpeg)

类似 mac 地址, 以 16 进制共 6bytes 数值指示设备序列号。

### <span id="page-39-1"></span>**B.12** 上位机驱动兼容性信息(**SOFTWARE\_VER**)

![](_page_39_Picture_372.jpeg)

提供上位机版本兼容信息说明。

## <span id="page-39-2"></span>**B.13** 时间(**UTC\_TIME**)

![](_page_39_Picture_373.jpeg)

注: us 值范围: 0~999999;

## <span id="page-39-3"></span>**B.14** 运行状态(**STATUS**)

![](_page_39_Picture_374.jpeg)

注: 【Value】代表对应 offset 字节换算后得出的十进制数值,采用大端模式, 高位在前, 低位在后。

寄存器说明:

(1)Idat 是设备供电电流。电流值大小由 2byte 组成。电流计算公式:

Idat=Value\_temp/4096 \*5A

比如, 当 byte1 = 0xc8, byte2 = 0x02 时, 实际电流值:

Idat =Value\_temp/4096 \*5A= 0x02c8/4096 \*5A =0.87A

(2)Vdat,包括 5 路电压值,每路电压值大小由 2byte 组成,各路电压计算公式如下:

Vdat = value/4096  $V$ 

Vdat  $12V$  reg = value /4096  $*$  24.5V

Vdat\_5V\_reg = value / 4096x11 V

Vdat\_2V5\_reg = value / 4096x10 V

Vdat\_APD = 516.65\*(value)/4096-465.8 V (值为负值)

以上电压计算公式的单位是伏特(V)。

#### <span id="page-40-0"></span>**B.15** 故障诊断(**FALT\_DIGS**)

![](_page_40_Picture_420.jpeg)

注:【Value】代表对应 offset 字节转换后得出的十进制数值,采用大端模式,高位在前低位在后。

寄存器说明:

(1) temperature2, temperature3, temperature4 是其他板卡温度。温度计算公式:

temperature2&3&4=200\*( value)/4096-50

temperature1,temperature5 分别为底板/主板 FPGA 芯片温度。温度值大小由 2byte 组成, 公式为:

#### temperature1&5=503.975\*( value) /4096-273.15

(2) byte18 是 GPS 信号输入状态寄存器 gps\_st, 该寄存器使用 3 个比特位, 用于指示 当前接入的 PPS 信号和 GPRMC 信号是否有效,同时指示当前系统运行的时间是设备本地计 数时间还是同步到 UTC。bit 位定义如下:

![](_page_41_Picture_240.jpeg)

(3)电机的实时转速,由 byte32 和 byte33 两个字节组成,计算公式如下:

电机实时转速 = value

#### 比如, 当 byte32 = 0x58, byte33 = 0x02 时, r\_rpm=0x0258=600rpm.

(4)其他寄存器是内部调试使用寄存器

# <span id="page-41-0"></span>**B.16 GPRMC** 数据包**-ASCII** 码数据类型

GPRMC 数据包位预留了 86 个字节,根据外接的 GPS 模块输出的 GPRMC 消息长度自适 应完整的存储所接收到的 GPRMC 消息,可以 ASCII 码进行解析查看。

### <span id="page-42-0"></span>附录 **C RSView**

在本附录中将展示如何使用 RSView 获取、可视化、保存和回放 RS-Helios 数据。 对于从 RS-Helios 得到的原始数据,可以使用一些免费工具去检测,例如 Wireshark 和 tcp-dump。但对于可视化这些数据,使用 RSView 是更为便捷和容易实现的方式,本次使用 的版本为 RSView3.1.29。

#### <span id="page-42-1"></span>**C.1** 软件功能

RSView 提供将 RS-Helios 数据进行实时可视化的功能。RSView 也能回放保存为 pcap 文件格式的数据,但是还不能支持.pcapng 格式的文件。

RSView 将 RS-Helios 得到距离测量值显示为一个点。它能够支持多种自定义颜色来显 示数据,例如反射率、时间、距离、水平角度和激光线束序号。所显示的数据能够导出保存 为 CSV 格式, RSView3.1.3 以后的版本支持导出 LAS 格式的数据; 之前的版本不支持导出 LAS、XYZ 或者 PLY 格式文件。

RSView 所包含的功能:

- 通过以太网实时显示数据
- 将实时数据记录保存为 PCAP 文件
- 从记录的 PCAP 文件中回放
- 不同类型可视化模式,例如距离、时间、水平角度等等
- 用表格显示点的数据
- 将点云数据导出为 CSV 格式文件
- 测量距离工具
- 将回放数据的连续多帧同时显示
- 显示或者隐藏 RS-Helios 中个别线束
- 裁剪显示

#### <span id="page-42-2"></span>**C.2** 安装 **RSView**

RSView 的安装文件支持 Windows 的 64 位操作系统,安装前不需要安装其他依赖软件。 可以从 Robosense 的官网(<http://www.robosense.cn/resources>)上面下载最新版本 RSView 安装包。点击执行并根据安装提示操作即可,安装完后会在桌面生成快捷方式。安 装路径不可以有中文字符。

#### <span id="page-43-0"></span>**C.3** 设置网路

在第 2 章中有提到雷达出厂时设定的发送电脑的 IP 地址, 因此默认情况下需要设定计 算机的静态 IP 的地址为 192.168.1.102,子网掩码为 255.255.255.0。此外还需要确保 RSView 没有被防火墙或第三方安全软件给禁止。

#### <span id="page-43-1"></span>**C.4** 可视化数据

1. RS-Helios 接通电源,并用网线和电脑连接。

2. 右键使用管理员权限运行打开 RSView 软件。

3. 点击 **File** > **Open** 并且选择 **Sensor Stream** (图 C-1)

![](_page_43_Picture_179.jpeg)

图 C-1 打开 RSView 实时数据显示

4. 在弹出的 **Sensor Configuration** 窗口中,选择 RSHelios"Type of Lidar"勾选 RSHelios,

![](_page_43_Picture_180.jpeg)

![](_page_43_Picture_181.jpeg)

图 C-2 选择 RS-Helios 参数配置文件

5. RSView 开始显示实时采集到数据(图 C-3)。可以通过点击 **Play** 按钮暂停,再点击一次 可以继续显示。

![](_page_44_Picture_1.jpeg)

图 C-3 雷达点云数据

## <span id="page-44-0"></span>**C.5** 保存 **RS-Helios** 数据为 **PCAP** 格式

1. 在实时显示数据时点击 **Record** 按钮(图 C-4)。

![](_page_44_Picture_5.jpeg)

```
图 C-4 RSView 保存按钮
```
2. 在弹出的 **Choose Output File**对话框中,选择需要保存的路径和保存的文件名后,点击 "保存(S)"按钮(图 C-5)。RSView 将开始将数据包文件写入目标 pcap 文件中。(注意: RS-Helios 将会产生大量的数据,随着记录时间变长,目标 pcap 文件将会变大。因此最好将 记录文件保存到 HDD 或者 SSD 中,而不是保存到较慢的 USB 设备或者用网络保存)。

|                         |   |                     | $+$ |     |         |
|-------------------------|---|---------------------|-----|-----|---------|
| 新建文件夹<br>组织 ▼           |   |                     |     |     | 胆       |
| ■ 视频                    | ▴ | ⋝<br>名称             |     | 类型  | ۸<br>大小 |
| 日图片                     |   | PerfLogs            |     | 文件夹 |         |
| 2 文档                    |   | Program Files       |     | 文件夹 |         |
| □ 迅雷下载                  |   | Program Files (x86) |     | 文件夹 |         |
| ■音乐                     |   | Python27            |     | 文件夹 |         |
|                         | Ξ | <b>Qt</b>           |     | 文件夹 | Ξ       |
| ● 计算机                   |   | temp                |     | 文件夹 |         |
| $\frac{M}{2}$ win7 (C:) |   | TsdTemp             |     | 文件夹 |         |
| □ 本地磁盘 (E:)             |   | window              |     | 文件夹 |         |
|                         |   |                     | m   |     | k       |

图 C-5 RSView 保存对话框

3. 再次点击 **Record** 按钮停止保存 pcap 数据。

### <span id="page-44-1"></span>**C.6** 回放 **pcap** 数据

可以使用 RSView 对 RS-Helios 保存的数据 pcap 文件进行回放或者测试。您可以使用

**Play** 按钮去播放或者选择数据中个别帧。也可以用鼠标选择 3D 点云数据中的一部分,然后 打开表格进行分析。pcap 文件的保存路径不可以有中文。

**1.** 点击 **File** > **Open** 并且选择 **Capture File**。

![](_page_45_Picture_3.jpeg)

图 C-6 打开 pcap 记录文件

2. 弹出 Open File 对话框,选择一个记录的 pcap 文件并且点击"打开(O)"按钮。

![](_page_45_Picture_192.jpeg)

图 C-7 打开 pcap 记录文件

3. 弹出 Sensor Configuration 对话框,添加并选择正确的 RS-Helios 的配置文件并点击 **OK** 按钮。

4. 点击 **Play** 按钮可以播放或者暂停数据。使用 **Scrub** 滑动工具前后滑动可以选择数据中不

同位置的帧,此工具和 **Record** 按钮在同一个工具栏内(图 C-8)

![](_page_45_Figure_11.jpeg)

图 C-8 RSView Play 按钮和 Scrub 滑动工具

5. 为了得到更为具体的分析,选择一帧您感兴趣的数据并且点击**Spreadsheet**按钮(图C-9)。

一个侧边栏数据表将会显示在软件中右边,在表中包含了这一帧所有的数据。

![](_page_46_Figure_1.jpeg)

图 C-9 RSView 表格工具

6. 可以调整表格每列的宽度,或者排序得到更直观的显示。

![](_page_46_Picture_139.jpeg)

图 C-10 RSView 表格显示

7. 点击 Spreadsheet 中的 **Show only selected elements**,可以得到所选择点对应的数据(图

C-11)。

|     | Data     |        |               | <b>Attribute: Point Data v Precision:</b> |            | $3 \div F$ | $\blacksquare$ $\blacksquare$ $\blacksquare$ |           |
|-----|----------|--------|---------------|-------------------------------------------|------------|------------|----------------------------------------------|-----------|
|     | Point ID | Points | adjustedtime  | azimuth                                   | distance m |            | intensi Show only selected elements. estamp  |           |
| l o | 739      | 1.776  | 998301570.000 | 993                                       | 10.380     |            |                                              | 998301570 |
|     | 752      | 1.814  | 998301620.000 | 1011                                      | 10.415     |            | 11                                           | 998301620 |

图 C-11 RSView show only elements 工具

8. 点击 **Select All Points** 工具,这使得您的鼠标变成一个数据点选择工具(图 C-12)。

| Tools | Help |  |  |
|-------|------|--|--|

图 C-12 RSView Select All Points 工具

9. 在 3D 数据显示空间中,使用鼠标画一个长方形框住一些数据点,这些点的数据将会在 Spreadsheet 被选择,并且在图中会变成粉红色(图 C-13)。

![](_page_47_Figure_1.jpeg)

图 C-13 RSView List Selected Points 工具

10. 任何被选中的点都可以通过 Spreadsheet>Show only selected elements>Output CSV data 保存。

#### <span id="page-47-0"></span>**C.7** 配置 **RSView Data Port**

RS-Helios 默认的 MSOP 端口号是 6699, 默认的 DIFOP 端口号是 7788, 如果在 C.7 节 中修改了这 2 个参数或用其他方式修改了 RS-Helios 的端口号,我们则需要重新设定 RSView 获取数据的 Data Port 为修改后的端口号,否则将不会有数据显示。如果不知道 RS-Helios 的 MSOP 端口和 DIFOP 端口,可以连接设备到电脑后,使用 Wireshark 软件抓包查看 LiDAR 数据包的 Data Port。

点击 Tools > Sensor Network Configuration, 在 Local MSOP Port 和 Local DIFOP Port 输 入修改后的 RS-Helios-16P MSOP Port 和 DIFOP Port, 然后点击 OK。

![](_page_47_Figure_7.jpeg)

图 C-14 设置端口号

### <span id="page-48-0"></span>附录 **D RS-Helios ROS&ROS2 Package**

本附录将说明如何使用 Ubuntu+ROS 或 Ubuntu+ROS2 来获取和可视化 RS-Helios 的数据。

#### <span id="page-48-1"></span>**D.1** 配置环境

1. 下载并安装 Ubuntu 16.04 或 Ubuntu18.04 操作系统 (ROS2 用户只能使用 Ubuntu18.04)。

2. ROS 用户: 根据链接 (http://wiki.ros.org/kinetic/Installation) 安装并测试 ROS Kinetic 基本功能。 (Ubuntu18.04 的用户请安装 ROS-melodic)

ROS2 用户: 根据链接(https://index.ros.org/doc/ros2/Installation/Eloquent/)安装并测试 ROS2 Eloquent基本功能。

3. 下载并安装 libpcap-dev

#### <span id="page-48-2"></span>**D.2** 下载**&**编译 **RoboSense** 雷达驱动包

您可以从 https://github.com/RoboSense-LiDAR/rslidar\_sdk 获取最新的雷达驱动包, 或联 系我司技术支持获取。. 下载完成后, 请务必仔细阅读驱动包内的 README 文档, 其中详 细介绍了如何编译及使用雷达驱动包。

rslidar\_sdk 为我司最新的雷达驱动包, 目前已经集成 RS-16, RS-32, RS-BP, RS-Ruby RS-Helios 五款机械式的雷达驱动。 支持三种编译模式:

1. 直接编译

用户进入 rslidar\_sdk 驱动包主目录,创建 build 文件夹即可编译运行。

*mkdir build*

*cd build*

*cd ~*

*cmake .. && make*

*./rslidar\_sdk\_node*

2. ROS 环境编译

创建 ros 工作目录:

*mkdir -p catkin\_ws/src*

拷贝 rslidar\_sdk 驱动包到 ROS 工作目录~/catkin\_ws/src 下。 打开 rslidar\_sdk 驱动包内的 CMakeLists.txt 文 件 , 将 文 件 顶 部 的 set(COMPILE\_METHOD ORIGINAL) 改 为 set(COMPILE\_METHOD CATKIN)。 同时将驱动包内的 package\_ros1.xml 文件重命名为 package.xml.

在终端中运行如下命令进行编译:

*cd ~/catkin\_ws*

*catkin\_make*

3. ROS2 环境编译

创建 ros2 工作目录:

*cd ~*

*mkdir -p catkin\_ws/src*

拷贝 rslidar\_sdk 驱动包到 ROS2 工作目录~/catkin\_ws/src 下。 打开 rslidar\_sdk 驱动包内 的 CMakeLists.txt 文件, 将文件顶部的 set(COMPILE\_METHOD ORIGINAL) 改为 set(COMPILE\_METHOD COLCON)。 同时将驱动包内的 package\_ros2.xml 文件重命名为 package.xml.

在终端中运行如下命令进行编译:

*cd ~/catkin\_ws*

*colcon build*

#### <span id="page-49-0"></span>**D.3** 配置电脑 **IP**

默认 RS-Helios 固件情况下, 配置电脑系统的静态 IP 地址为"192.168.1.102", 子网掩码为 "255.255.255.0",网关不需要配置。

配置完成后,可以通过 ifconfig 命令查看静态 IP 是否生效。

#### <span id="page-49-1"></span>**D.4** 实时显示

在 rslidar\_sdk 的工程内有详细的文档指导如何在 ROS 或 ROS2 环境下实时显示点云。这里 将简略介绍,以 ROS 环境为例。

1. 将 RS-Helios 连接网线到电脑, 并且上电, 运行, 等待电脑识别到 LiDAR 设备。

2. 使用 rslidar\_sdk 驱动包里面提供的 launch 文件运行来启动实时显示数据的节点程序,该 launch 文件位于 rslidar\_sdk/launch/start.launch。打开一个终端运行:

*cd ~/catkin\_ws*

*source devel/setup.bash*

*roslaunch rslidar\_sdk start.launch*

![](_page_50_Figure_1.jpeg)

图 D-1 rviz显示 RS-Helios 点云数据

## <span id="page-50-0"></span>**D.5** 查看离线数据

关于如何离线解析数据(rosbag 或 pcap), 在 rslidar\_sdk 驱动包内的文档里也有详细的 介绍,这里只简略介绍一下,以 pcap 为例。可以利用 rslidar\_sdk 来将保存的离线 pcap 文 件解析成点云数据进行显示。

1.修改 rslidar\_sdk/config/config.yaml 中的参数

msg\_source : 改为 3

pcap\_directory : 配置为 pcap 文件的绝对路径 (e.g. /home/robosense/RSHelios.pcap)

2.打开终端,运行节点程序:

*cd ~/catkin\_ws*

*source devel/setup.bash*

*roslaunch rslidar\_sdk start.launch*

# <span id="page-51-1"></span><span id="page-51-0"></span>附录 **E** 结构图纸

![](_page_51_Figure_2.jpeg)

# 附录 **F** 传感器清洁

为了能够准确地感知周围环境,RS-LiDAR 需要保持洁净,特别是环形的防护罩。

#### <span id="page-52-0"></span>**F.1** 注意事项

请在清理 RS-LiDAR 前仔细并完整的阅读本附录 F 的内容,否则不当的操作可能会损坏 设备。

雷达在环境比较恶劣的情况下使用,需要及时清理表面的脏污保持雷达清洁,否则会 影响雷达的正常使用。

#### <span id="page-52-1"></span>**F.2** 需要的材料

- 1. 洁净的纤维布
- 2. 装有中性的温洗皂液的喷雾
- 3. 装有洁净的水的喷雾
- 4. 异丙醇溶剂
- 5. 干净的手套

#### <span id="page-52-2"></span>**F.3** 清洁方法

如果雷达的表面只是粘附了一些灰尘/粉尘,可直接用洁净的纤维布粘少量的异丙醇溶 液,然后轻轻地对雷达表面拭擦清洁,再用一块干燥洁净的纤维布将其擦干。

如果雷达表面沾上了泥浆等块状异物,首先应使用洁净水喷洒在雷达脏污部位表面让 泥浆等异物脱离(注意: 不能直接用纤维布将泥浆擦掉,这样做可能会划伤表面特别是防护 罩表面)。其次用温的肥皂水喷洒在脏污部位,因肥皂水的润滑作用可加速异物的脱离。再 次用纤维布轻轻试擦雷达表面,但注意不要擦伤表面。最后用洁净的水清洗雷达表面肥皂的 残留(如果表面仍有残留,可用异丙醇溶液对其再次清洁),同时用一块干燥的微纤微布擦 干。

![](_page_53_Picture_1.jpeg)

### www.robosense.ai

深圳市速腾聚创科技有限公司 service@robosense.cn / 0755-86325830 / 深圳市南山区桃源街道留仙大道1213 号众冠红花岭工业南区 2 区 9 栋.

![](_page_53_Picture_4.jpeg)